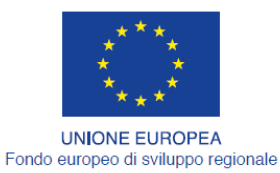

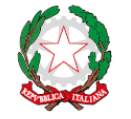

REPUBBLICA ITALIANA

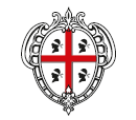

REGIONE AUTÒNOMA DE SARDIGNA REGIONE AUTONOMA DELLA SARDEGNA

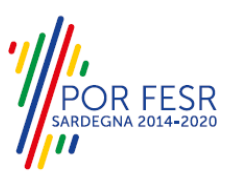

# *PROGETTAZIONE E REALIZZAZIONE DELLO SPORTELLO UNICO DEI SERVIZI (SUS) E INFORMATIZZAZIONE DEI PROCEDIMENTI DA EROGARE ON LINE*

*PROGETTO COFINANZIATO DALL'UNIONE EUROPEA FESR – FONDO EUROPEO DI SVILUPPO REGIONALE POR FESR 2014-2020 – AZIONE 2.2.2 INTERVENTO BPR2\_SUS*

# *MANUALE DEL MODELLO INFORMATIZZATO DEL PROCEDIMENTO - UTENTE ESTERNO*

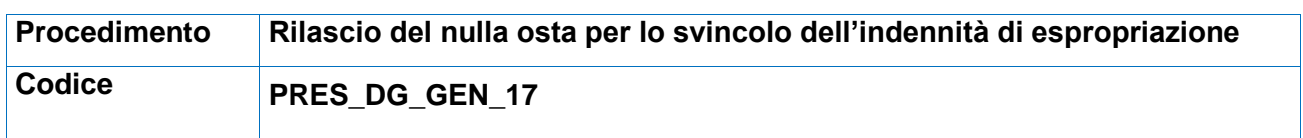

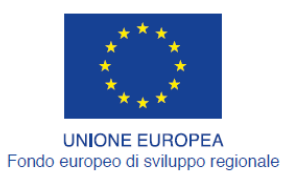

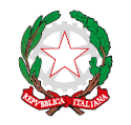

REPUBBLICA ITALIANA

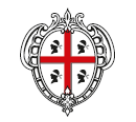

REGIONE AUTÒNOMA DE SARDIGNA<br>REGIONE AUTONOMA DELLA SARDEGNA

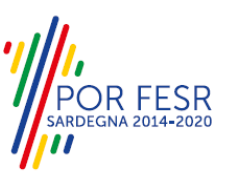

## <span id="page-1-0"></span>**INDICE**

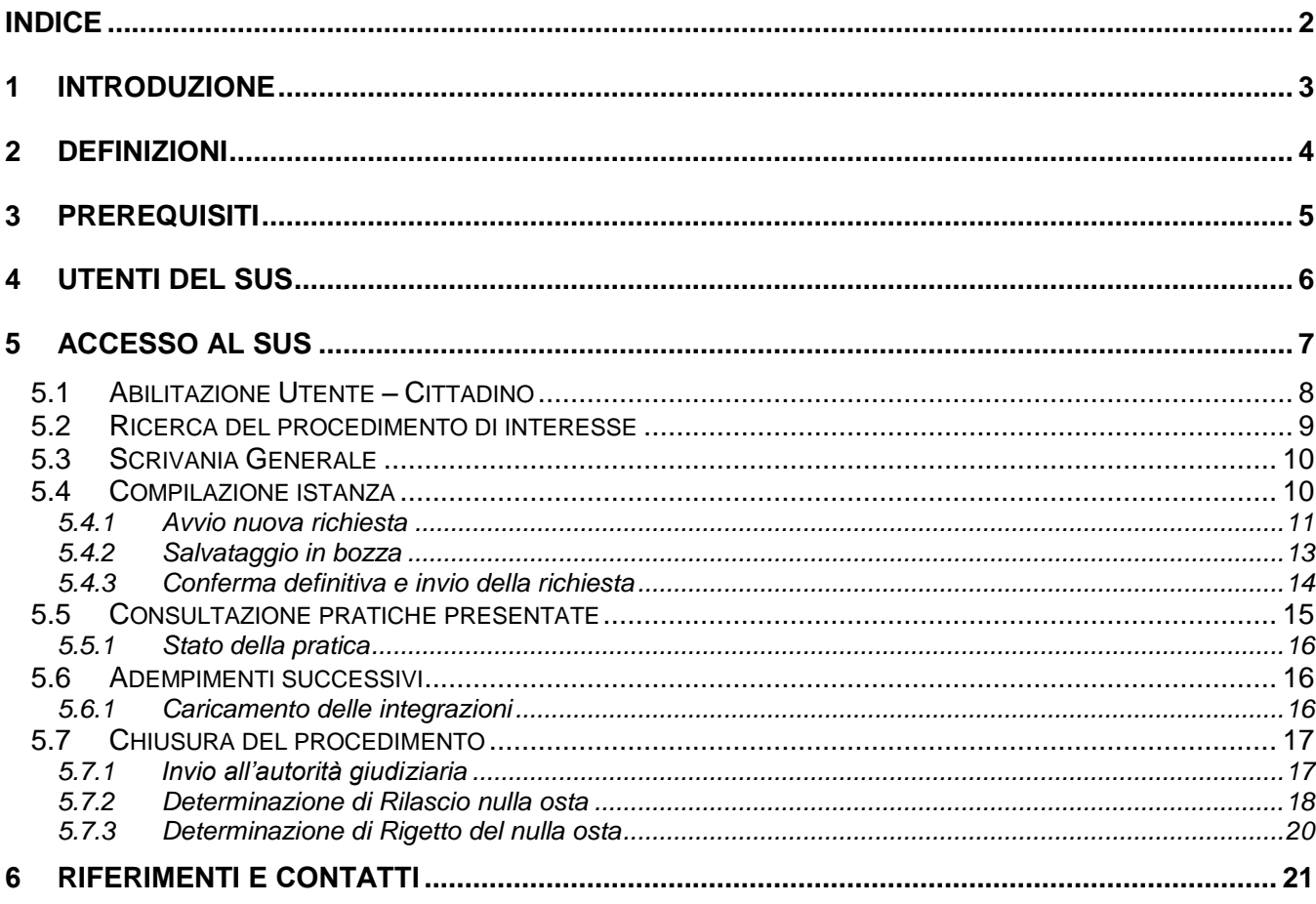

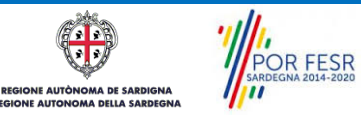

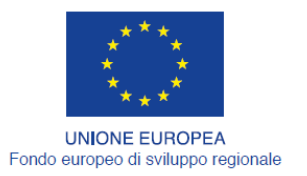

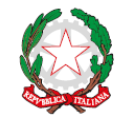

REPUBBLICA ITALIANA

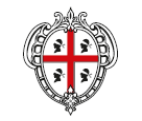

REGIONE AUTÒNOMA DE SARDIGNA REGIONE AUTONOMA DELLA SARDEGNA

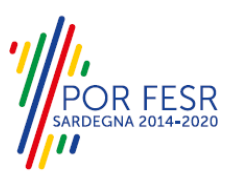

# <span id="page-2-0"></span>**1 INTRODUZIONE**

Il presente documento costituisce il Manuale d'uso per un utente esterno del procedimento "PRES\_DG\_GEN\_17\_Nulla osta indennità espropriazione", informatizzato nell'ambito del progetto dello Sportello Unico dei Servizi (SUS).

Lo scopo del manuale è quello di guidare l'utente nella presentazione di una richiesta di "**Rilascio del nulla osta per lo svincolo dell'indennità di espropriazione**" e nelle fasi successive del procedimento, fino alla chiusura dello stesso. Contiene, per ciascuna fase del processo, una descrizione delle funzionalità utilizzate e le informazioni che devono o possono essere riportate sulle singole schermate proposte.

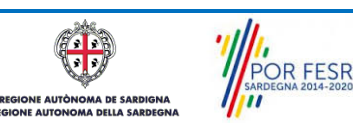

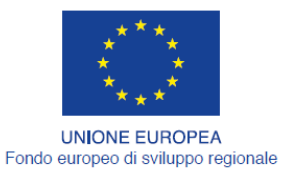

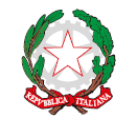

REPUBBLICA ITALIANA

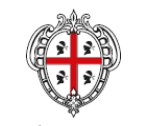

REGIONE AUTÒNOMA DE SARDIGNA REGIONE AUTONOMA DELLA SARDEGNA

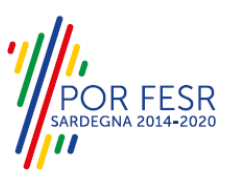

# <span id="page-3-0"></span>**2 DEFINIZIONI**

Di seguito si riportano una serie di definizioni che supportano l'utente nella lettura del manuale.

**SUS** - Sportello Unico dei Servizi. Il SUS è un sistema che consente ai cittadini di accedere ai servizi online dell'amministrazione regionale che corrispondono a procedimenti<sup>1</sup>. Consiste in un sito internet che permette di:

- a) Visionare tutti i procedimenti dell'amministrazione regionale, visualizzando gli aspetti normativi, temporali, i documenti richiesti nonché gli uffici competenti. Questa modalità non richiede l'accesso autenticato, in altri termini chiunque può visionare i procedimenti disponibili;
- b) Presentare un'istanza relativamente ad un singolo procedimento. Per poter presentare un' istanza devi autenticarti, ovvero accedere al sistema con un sistema di credenziali (nome utente/password) che consentano di attribuire il procedimento alla tua persona;
- c) Controllare i procedimenti in corso che ti riguardano. Il SUS contiene diversi strumenti finalizzati a questo: un sistema di notifiche che ti consente di visualizzare messaggi e una scrivania che ti consente di visualizzare le pratiche di tua competenza sia aperte (in corso) che chiuse.

**IDM -** Sistema di identity management della Regione Sardegna. È il sistema che consente di registrarsi e di autenticarsi quando si utilizzano i sistemi online dell'amministrazione regionale. La particolarità dell'IDM è che ottenute una coppia di credenziali (username che corrisponde al codice fiscale e password) queste possono essere utilizzate per tutti i servizi online, compresi quelli del SUS;

**SPID**, il Sistema Pubblico di Identità Digitale, è la soluzione che ti permette di accedere a tutti i servizi online della Pubblica Amministrazione con un'unica Identità Digitale utilizzabile da computer, tablet e smartphone.

**Servizi on line** - procedimenti di competenza dall'Amministrazione regionale, rivolti al cittadino, alle imprese e agli altri enti che sono fruibili attraverso internet;

**Front office** - Sezione del SUS che contiene l'insieme delle funzionalità necessarie per la presentazione delle richieste relative ai servizi per diverse tipologie di utenti quali cittadini, enti, imprese, associazioni, cooperative;

**Back office** - Sezione del SUS che contiene l'insieme delle funzionalità per la gestione delle richieste relative ai procedimenti da parte del responsabile e dei diversi attori coinvolti nell'iter autorizzativo;

**Scrivania** - Spazio accessibile ai singoli utenti dello Sportello in cui è possibile accedere alle pratiche presentate e alle informazioni correlate;

**Servizio** – per Servizio si intente l'insieme delle funzionalità che concorrono sia ad erogare informazioni che a consentire di accedere ad un procedimento online. Con questa seconda modalità il Servizio è l'insieme di funzioni che consente di inoltrare una istanza, di visionarne lo stato e vedere esiti conseguenti, come ad esempio graduatorie oppure provvedimenti dirigenziali di competenza.

*0* 

<sup>1</sup> Nel seguito "servizi online" e "procedimenti" o "procedimenti online" saranno utilizzati come termini intercambiabili con lo stesso significato, intendendo una nuova modalità che consente ai cittadini di avviare nuovi procedimenti, mediante un sistema online, erogato sotto forma di servizio.

POR FESR

Manuale\_Utente\_Rilascio nulla osta per lo svincolo dell'indennità di espropriazione.doc<br>
Pag. 4 di 21

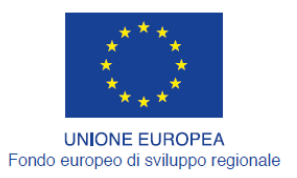

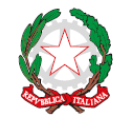

REPUBBLICA ITALIANA

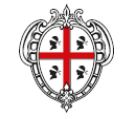

REGIONE AUTÒNOMA DE SARDIGNA REGIONE AUTONOMA DELLA SARDEGNA

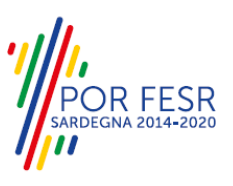

# <span id="page-4-0"></span>**3 PREREQUISITI**

Per utilizzare i servizi online resi disponibili dal SUS dovrai disporre dei seguenti browser:

- Microsoft Internet Explorer
- Mozilla Firefox
- Chrome

Il Sistema SUS è progettato anche per essere utilizzato in modalità mobile, tanto da smartphone che da tablet.

### NOTA BENE

Per poter impiegare il sistema SUS e procedere alla compilazione e trasmissione delle domande è necessario:

- **Disporre di credenziali di accesso**. L'accesso al sistema avviene tramite le credenziali SPID o TS-CNS. Le informazioni sulla procedura di registrazione sono disponibile al seguente indirizzo: https://sus.regione.sardegna.it/sus/oauth/login;
- **Disporre di casella di posta elettronica.** All'atto della trasmissione della domanda viene inviata un'email di notifica all'indirizzo indicato in fase di compilazione del profilo. Si deve pertanto disporre di casella di posta elettronica.

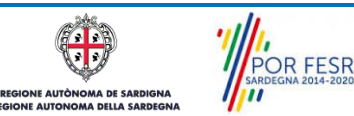

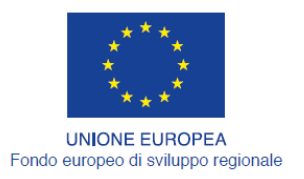

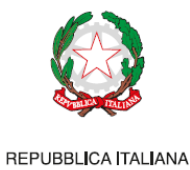

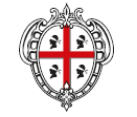

REGIONE AUTÒNOMA DE SARDIGNA REGIONE AUTONOMA DELLA SARDEGNA

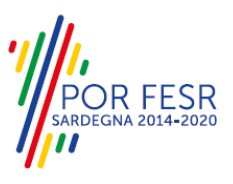

# <span id="page-5-0"></span>**4 UTENTI DEL SUS**

Gli utenti che possono accedere al procedimento di **Rilascio del nulla osta per lo svincolo dell'indennità di espropriazione** sono:

Privati interessati da procedimenti espropriativi, comuni ed altri enti esproprianti.

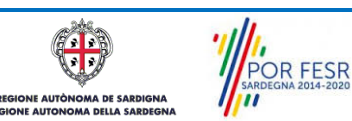

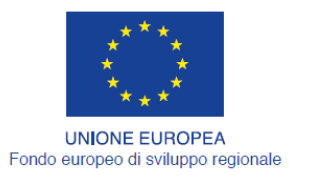

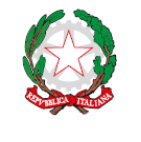

REPUBBLICA ITALIANA

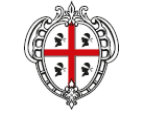

REGIONE AUTÒNOMA DE SARDIGNA REGIONE AUTONOMA DELLA SARDEGNA

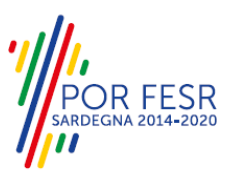

# <span id="page-6-0"></span>**5 ACCESSO AL SUS**

Per accedere al SUS è necessario digitare il seguente indirizzo (URL) nella barra indirizzi del browser <https://sus.regione.sardegna.it/sus>

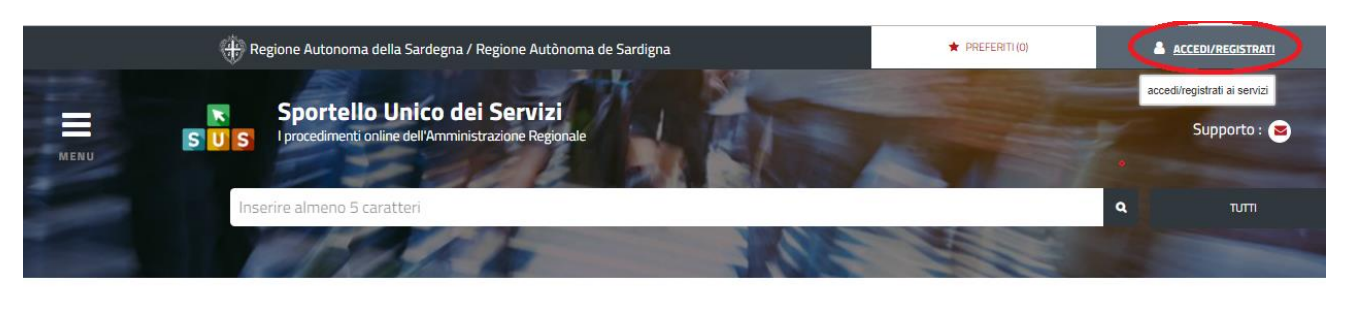

#### **ATEGORIE**

li cosa hai bisogno

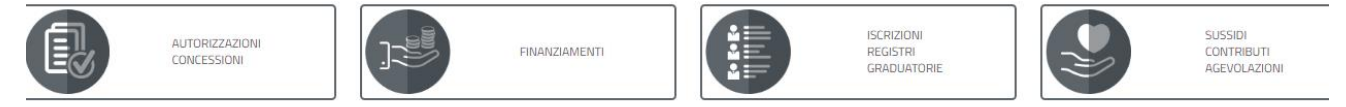

#### **Figura 1\_Home page SUS**

Cliccando sul bottone che sta in alto a destra denominato ACCEDI/REGISTRATI è possibile accedere in modo autenticato secondo le tre procedure riportate nella figura 2.

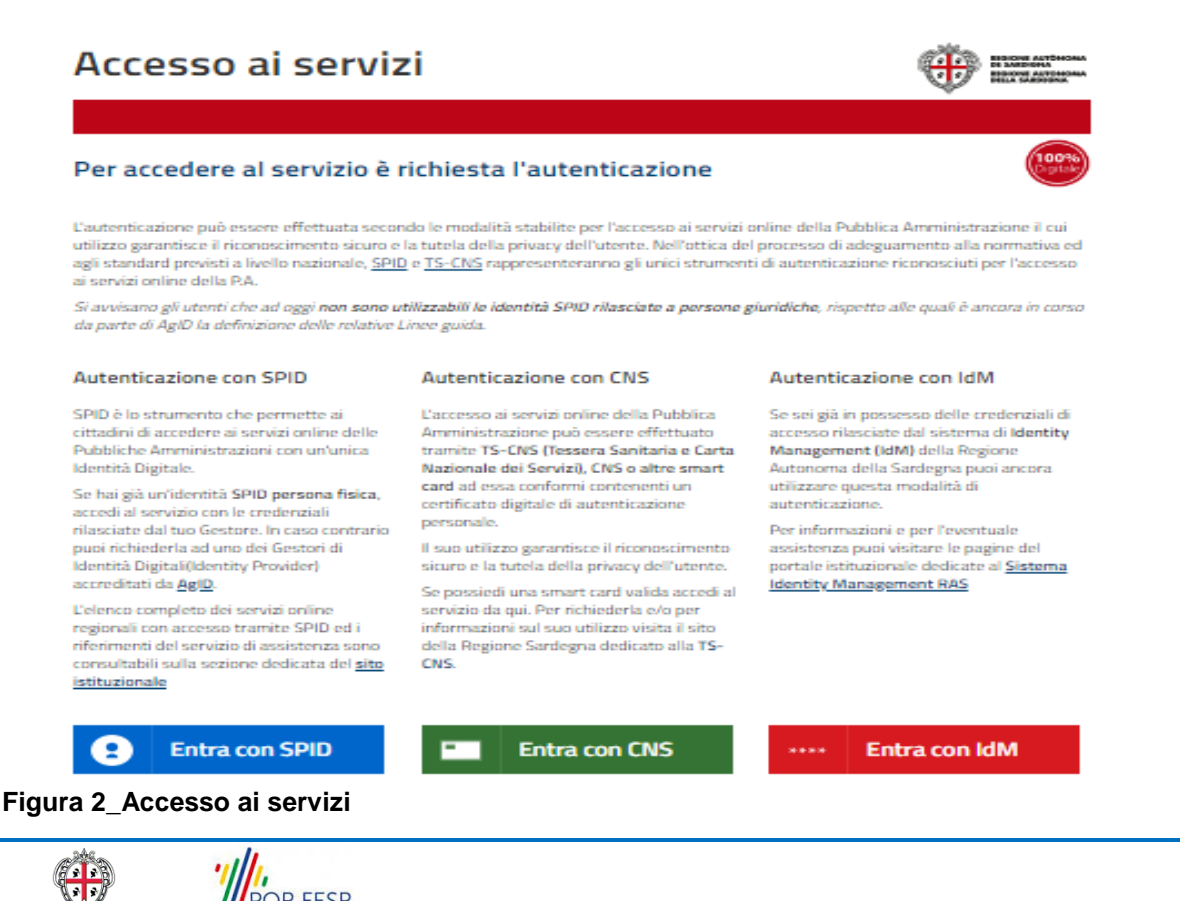

**AA DE SARDIGNA** 

**E AUTÒR** 

POR FESR

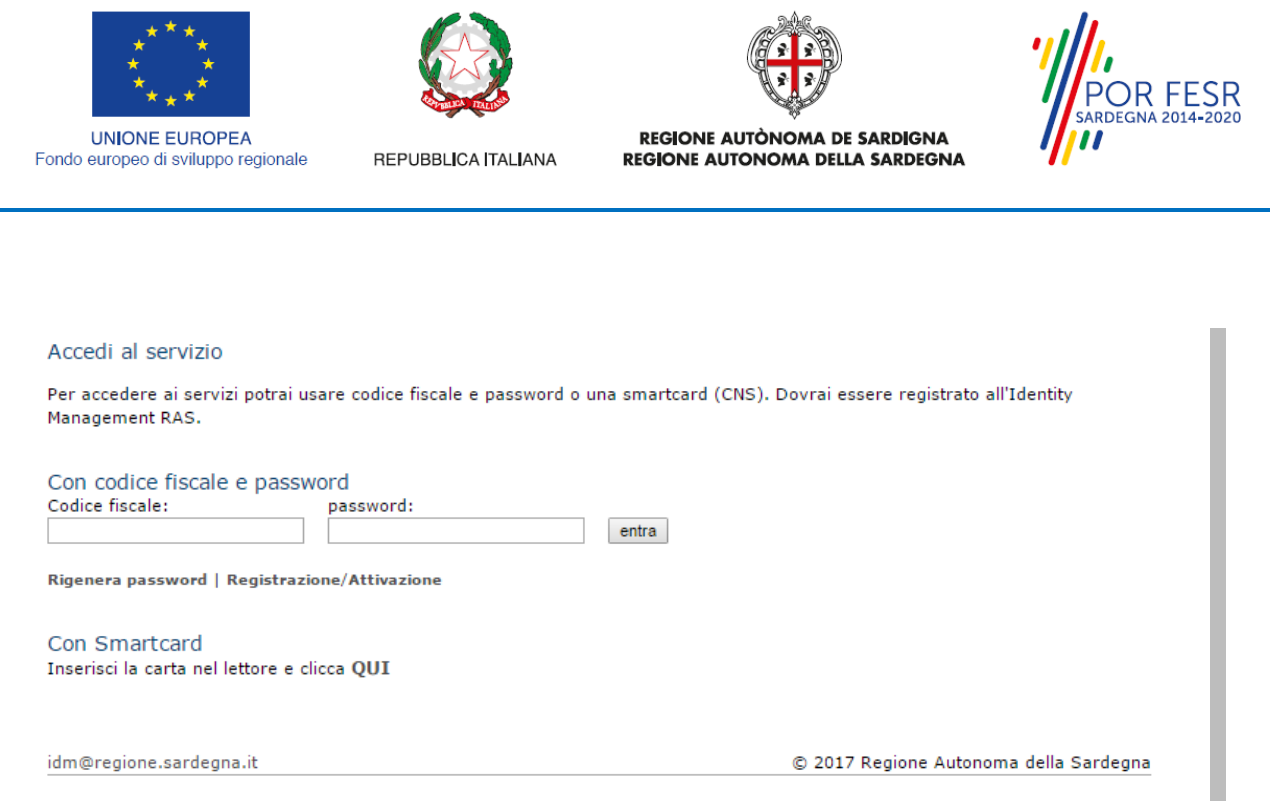

### **Figura 3\_Inserimento delle credenziali di accesso**

Una volta avuto accesso con le credenziali è possibile verificare il successo dell'operazione in quanto in alto a destra comparirà il proprio nome, con a fianco un piccolo triangolo necessario per accedere alle funzionalità di configurazione che verranno mostrate in seguito.

#### <span id="page-7-0"></span>**5.1 ABILITAZIONE UTENTE – CITTADINO**

L'utente una volta inserite le proprie credenziali ha abilitato in automatico il proprio il ruolo di utentecittadino con il quale può procedere a presentare la pratica.

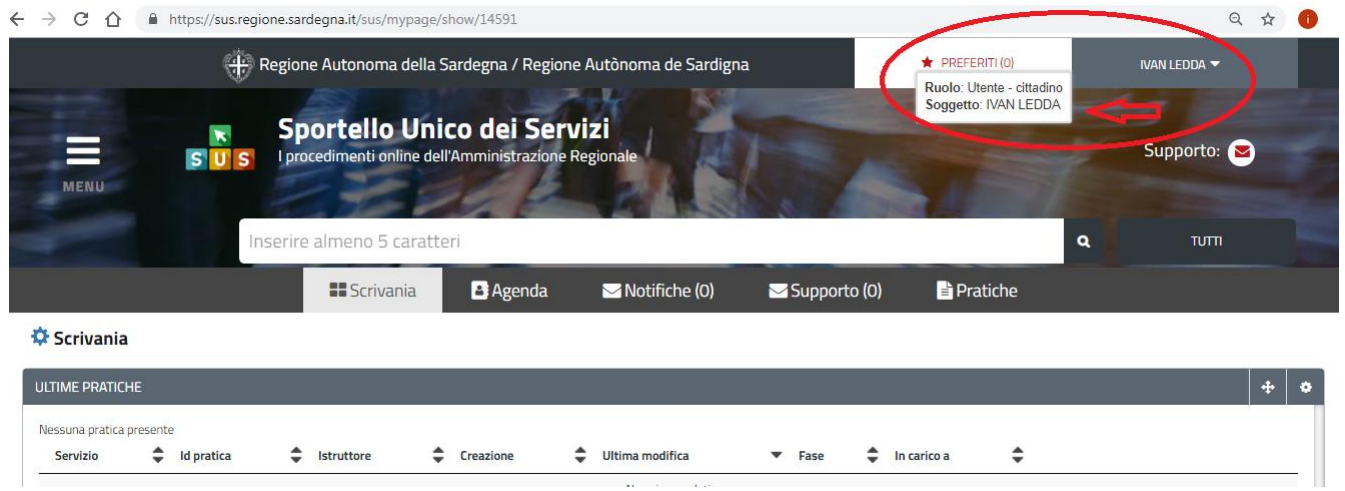

**Figura 4\_ Abilitazione ruolo utente-cittadino**

POR FESR

Manuale\_Utente\_Rilascio nulla osta per lo svincolo dell'indennità di espropriazione.doc<br>
Pag. 8 di 21

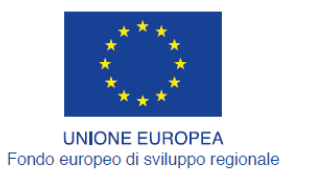

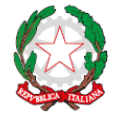

REPUBBLICA ITALIANA

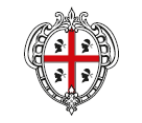

REGIONE AUTÒNOMA DE SARDIGNA REGIONE AUTONOMA DELLA SARDEGNA

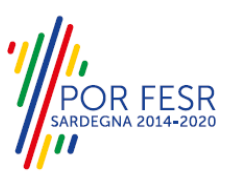

#### <span id="page-8-0"></span>**5.2 RICERCA DEL PROCEDIMENTO DI INTERESSE**

Dalla Home Page del sistema è possibile ricercare ed accedere al servizio interessato attraverso diverse modalità:

- per parola chiave;
- da preferiti;
- per categoria;
- per profilo;
- per tema;
- per servizi in evidenza.

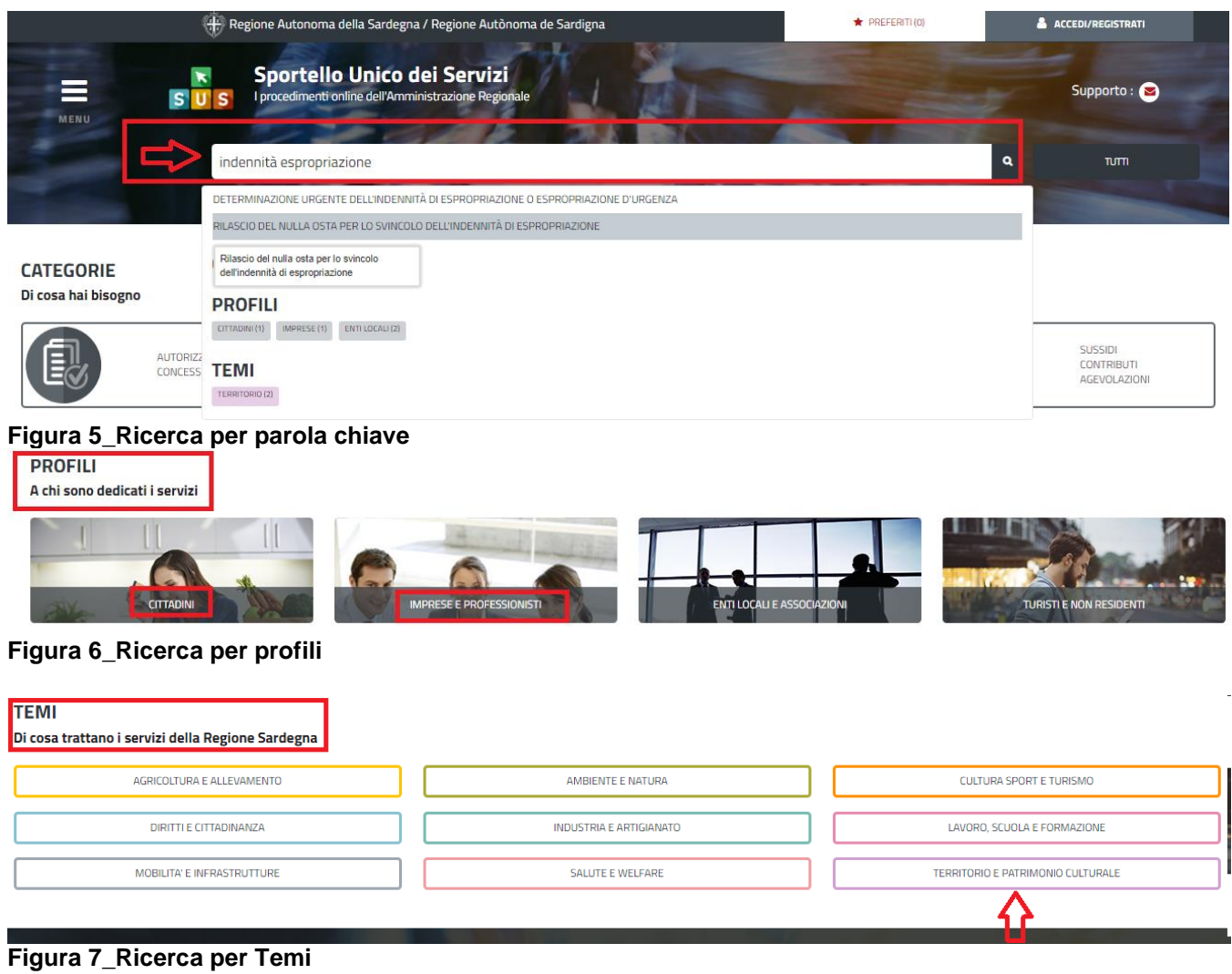

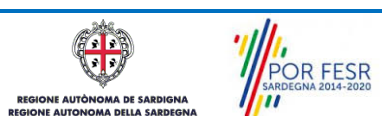

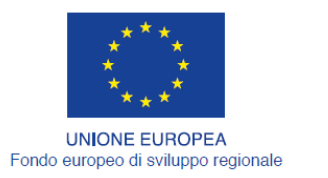

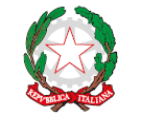

REPUBBLICA ITALIANA

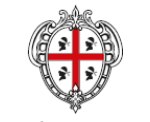

REGIONE AUTÒNOMA DE SARDIGNA REGIONE AUTONOMA DELLA SARDEGNA

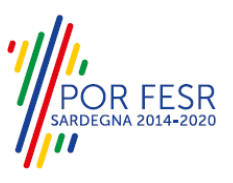

### <span id="page-9-0"></span>**5.3 SCRIVANIA GENERALE**

Dalla Home Page, l'utente ha la possibilità di accedere alla scrivania da cui può monitorare le proprie pratiche, accedere all'agenda con le scadenze, visualizzare le comunicazioni.

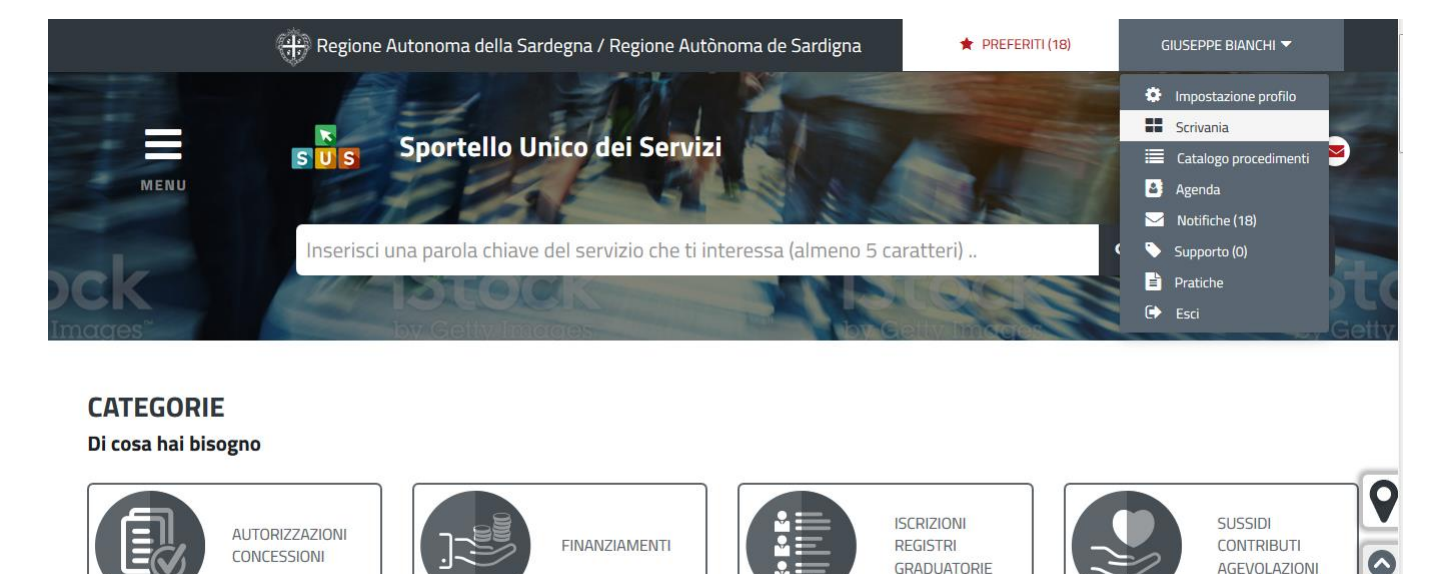

#### <span id="page-9-1"></span>**Figura 8\_Accesso alla propria scrivania**

#### **5.4 COMPILAZIONE ISTANZA**

Una volta selezionato il procedimento di interesse è possibile procedere con la compilazione dell'istanza.

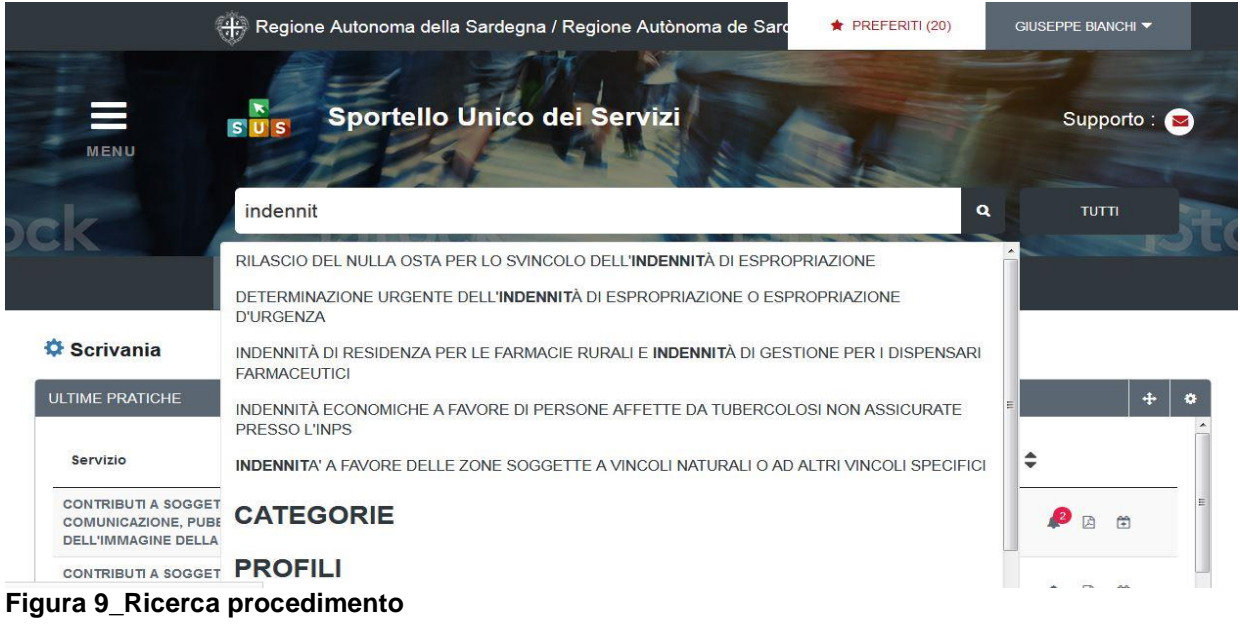

ग **AUTO A DE SARE** 

Manuale\_Utente\_Rilascio nulla osta per lo svincolo dell'indennità di espropriazione.doc<br>
Pag. 10 di 21

POR FESR

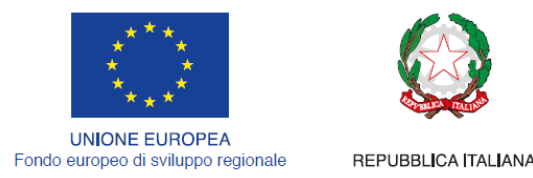

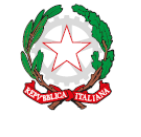

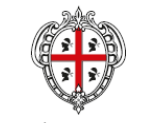

REGIONE AUTÒNOMA DE SARDIGNA REGIONE AUTONOMA DELLA SARDEGNA

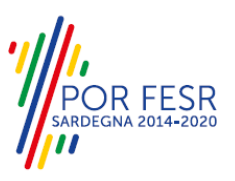

### <span id="page-10-0"></span>**5.4.1 Avvio nuova richiesta**

Cliccando sul tasto "Nuova Richiesta" si accede alla maschera di inserimento dei campi dell'istanza. Si può procedere quindi alla compilazione dei campi previsti per la richiesta di **Rilascio del nulla osta per lo svincolo dell'indennità di espropriazione,** suddivisi in sezioni. Prima di terminare la pratica, il richiedente ha la possibilità di leggere l'informativa sulla privacy e dare il consenso al trattamento dei dati personali.

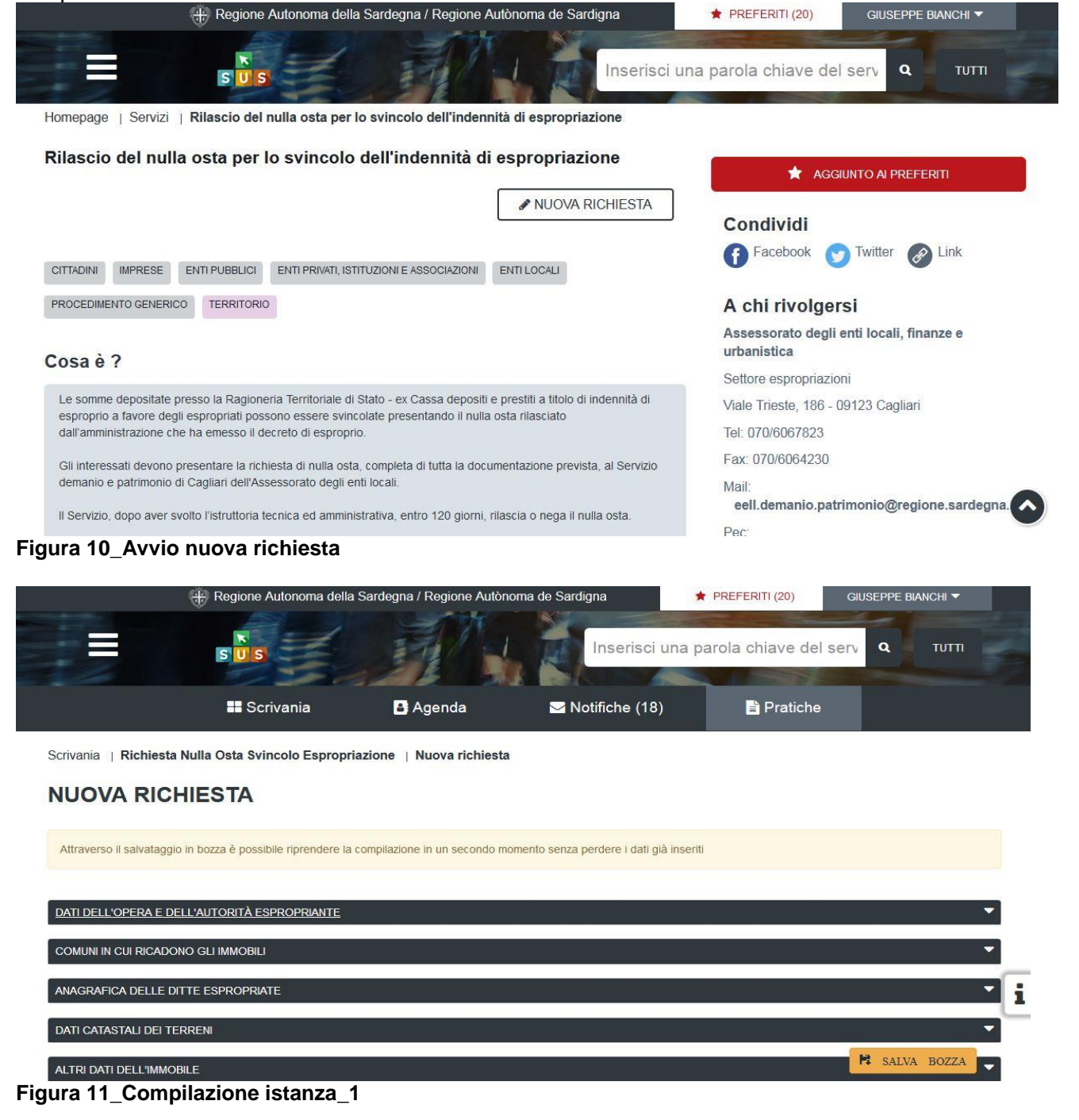

POR FESR **E AUTÒR** A DE SARD

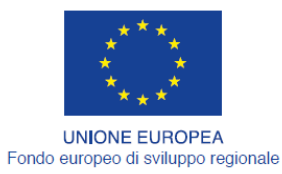

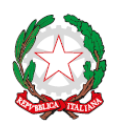

REPUBBLICA ITALIANA

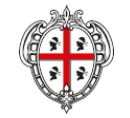

REGIONE AUTÒNOMA DE SARDIGNA<br>REGIONE AUTONOMA DELLA SARDEGNA

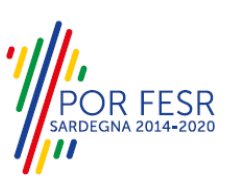

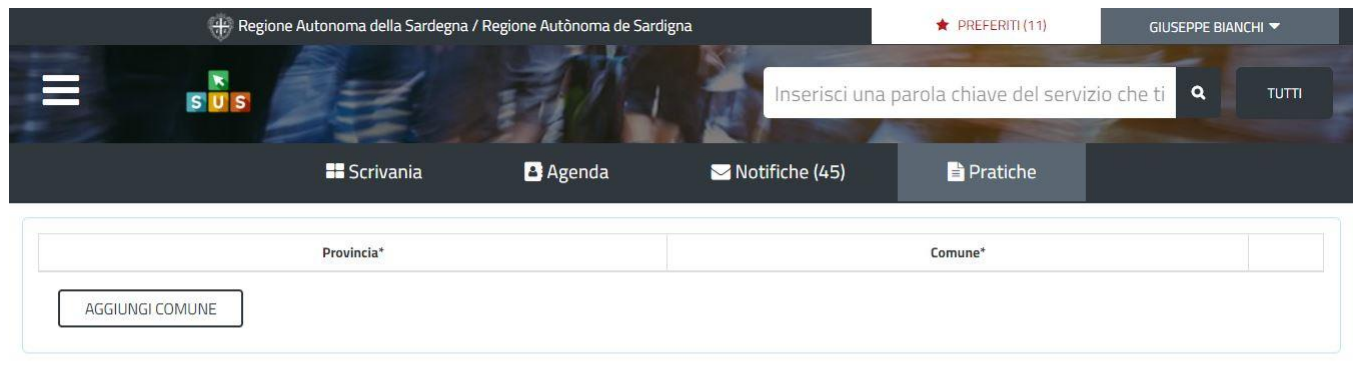

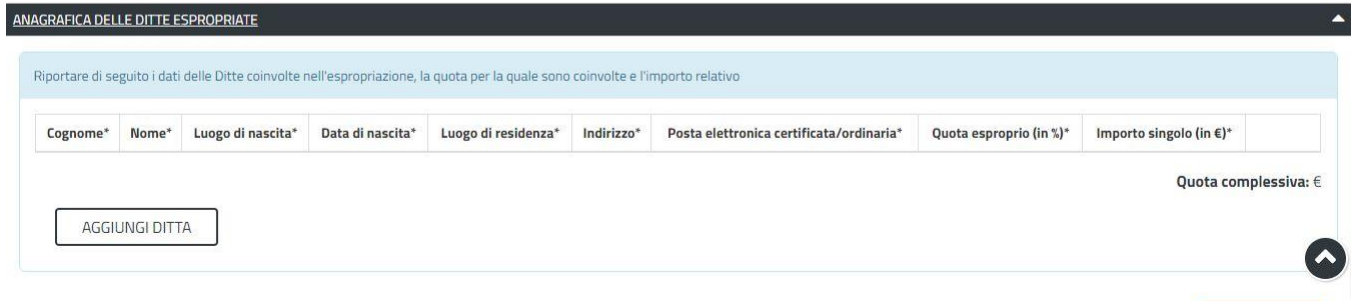

**Figura 12\_Compilazione\_istanza\_2**

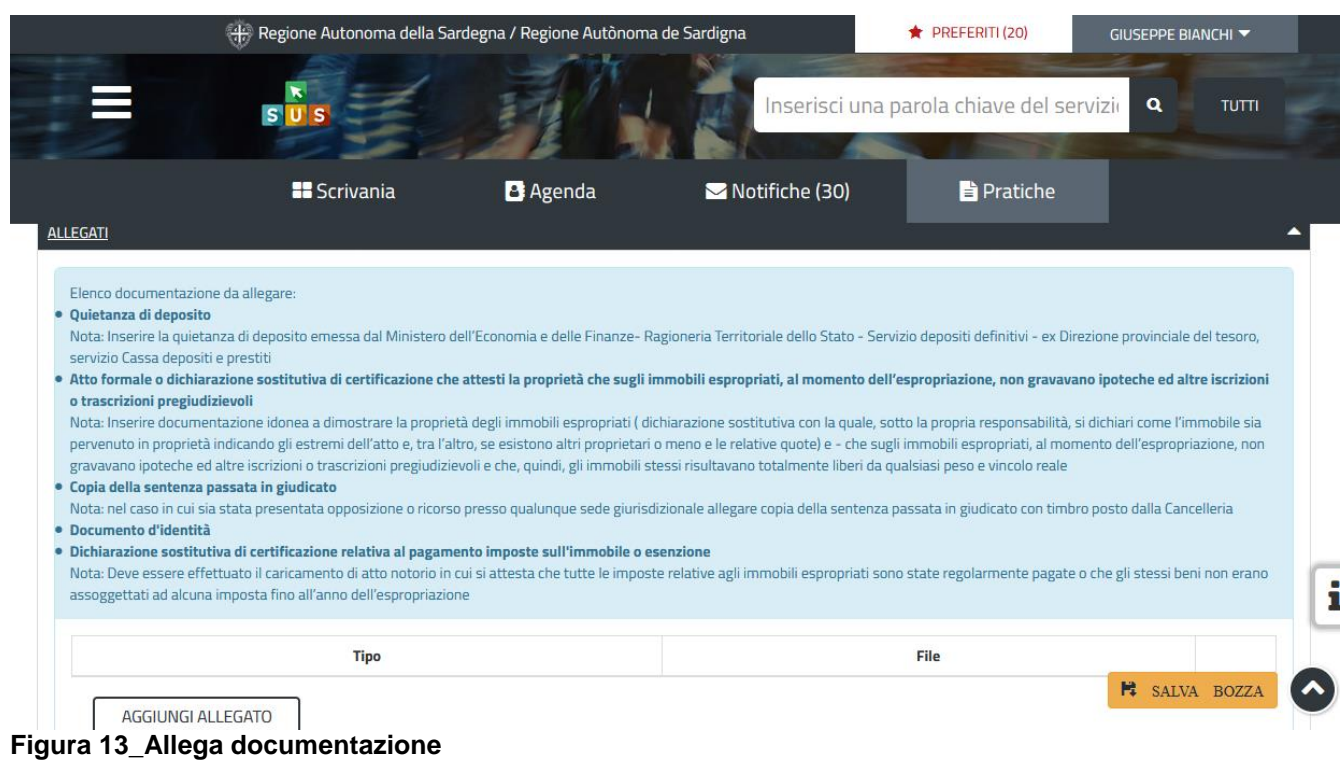

Ö

**NE AUTÒNO** 

Manuale\_Utente\_Rilascio nulla osta per lo svincolo dell'indennità di espropriazione.doc Pag. 12 di 21<br>Manuale\_Utente\_Rilascio nulla osta per lo svincolo dell'indennità di espropriazione.doc Pag. 12 di 21

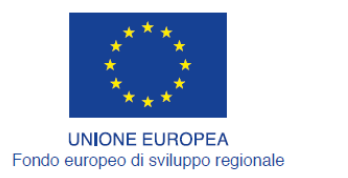

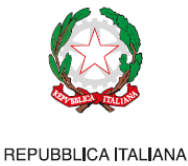

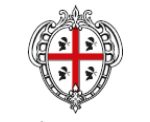

REGIONE AUTÒNOMA DE SARDIGNA REGIONE AUTONOMA DELLA SARDEGNA

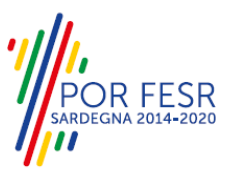

### <span id="page-12-0"></span>**5.4.2 Salvataggio in bozza**

L'utente ha la possibilità di salvare l'istanza in bozza per poterla concludere in un secondo momento. Successivamente, accedendo alla scrivania, è possibile recuperare l'istanza e completarla.

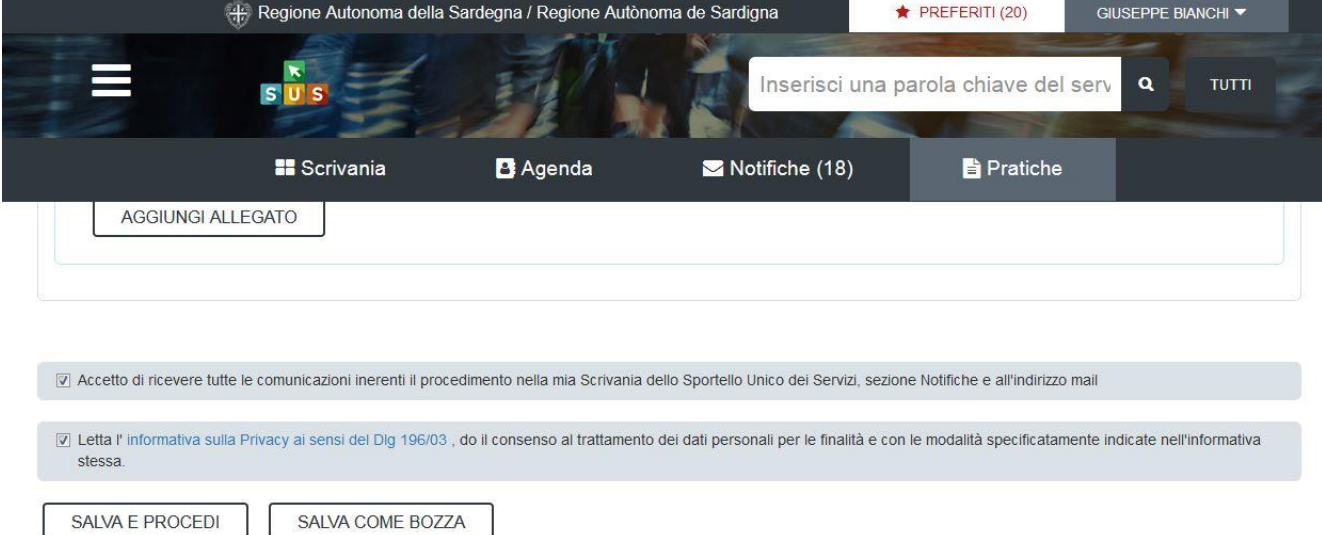

#### **Figura 14\_Salva come bozza**

1

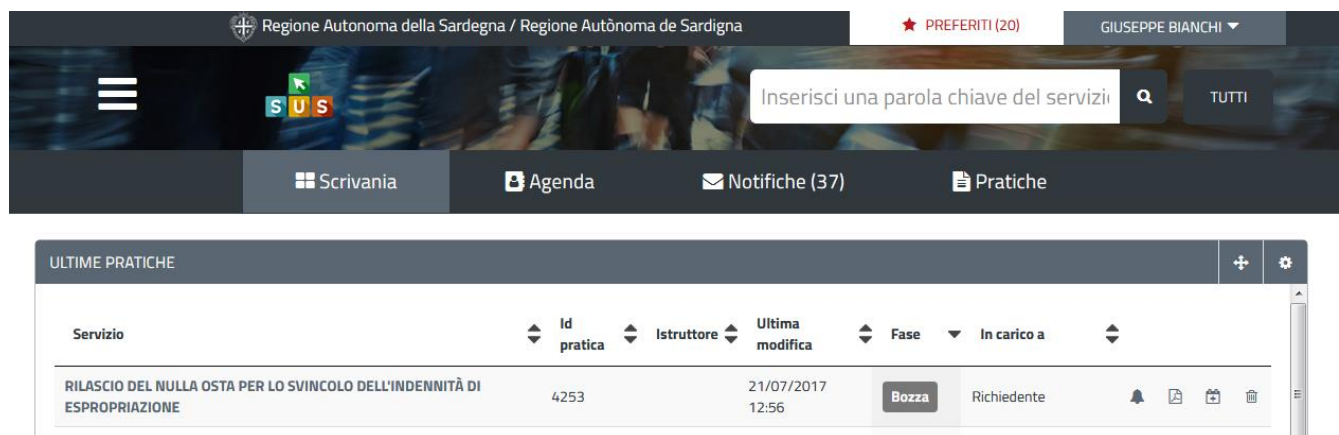

**Figura 15\_Riprendi istanza in bozza**

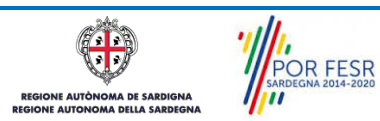

Manuale\_Utente\_Rilascio nulla osta per lo svincolo dell'indennità di espropriazione.doc<br>Manuale\_Utente\_Rilascio nulla osta per lo svincolo dell'indennità di espropriazione.doc

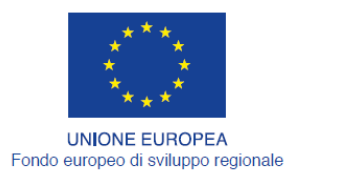

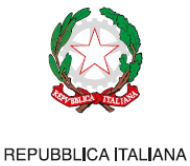

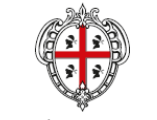

REGIONE AUTÒNOMA DE SARDIGNA REGIONE AUTONOMA DELLA SARDEGNA

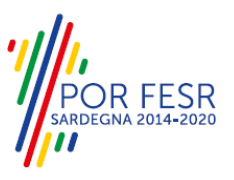

### <span id="page-13-0"></span>**5.4.3 Conferma definitiva e invio della richiesta**

Successivamente all'inoltro, la pratica rimane ancora in Fase di Bozza in carico al Richiedente, che deve procedere con la conferma definitiva firmando il modello di istanza, compilato automaticamente dal sistema sulla base dei dati inseriti dal Richiedente. Al termine del completamento della procedura il Richiedente riceve una notifica contenente alcune informazioni sul procedimento.

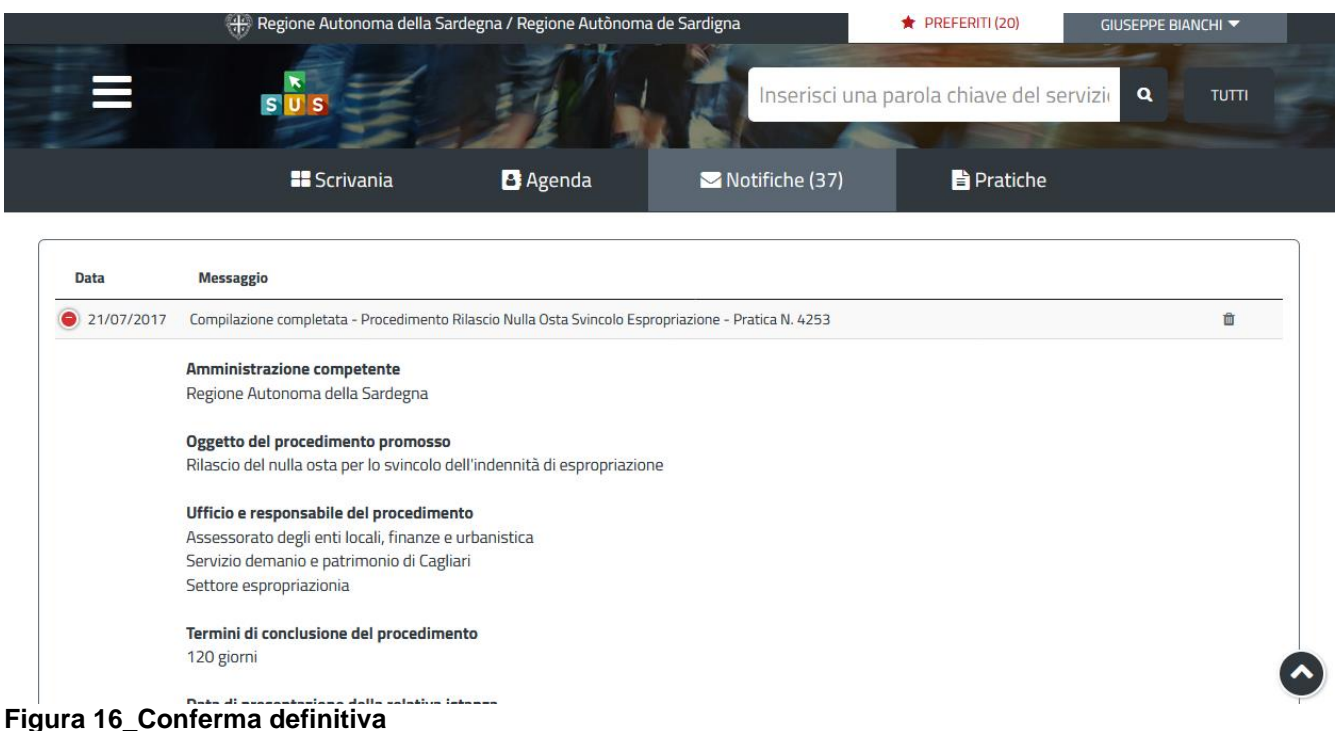

Dalla comunicazione è possibile accedere alla pratica cliccando sul link "Vai alla Pratica".

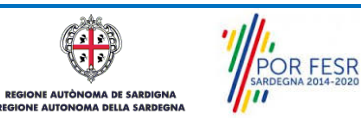

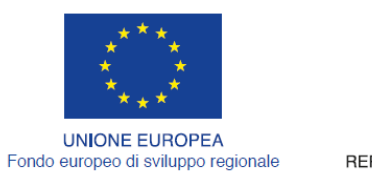

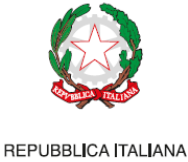

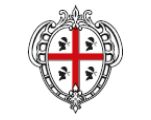

REGIONE AUTÒNOMA DE SARDIGNA REGIONE AUTONOMA DELLA SARDEGNA

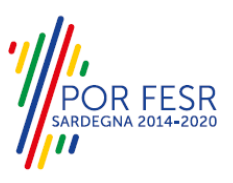

### <span id="page-14-0"></span>**5.5 CONSULTAZIONE PRATICHE PRESENTATE**

L'utente ha la possibilità, in qualsiasi momento, di consultare dalla propria scrivania le pratiche presentate e accedere alla documentazione prodotta.

Le pratiche possono essere riordinate o ricercate attraverso i filtri a disposizione, a seconda delle esigenze dell'utente.

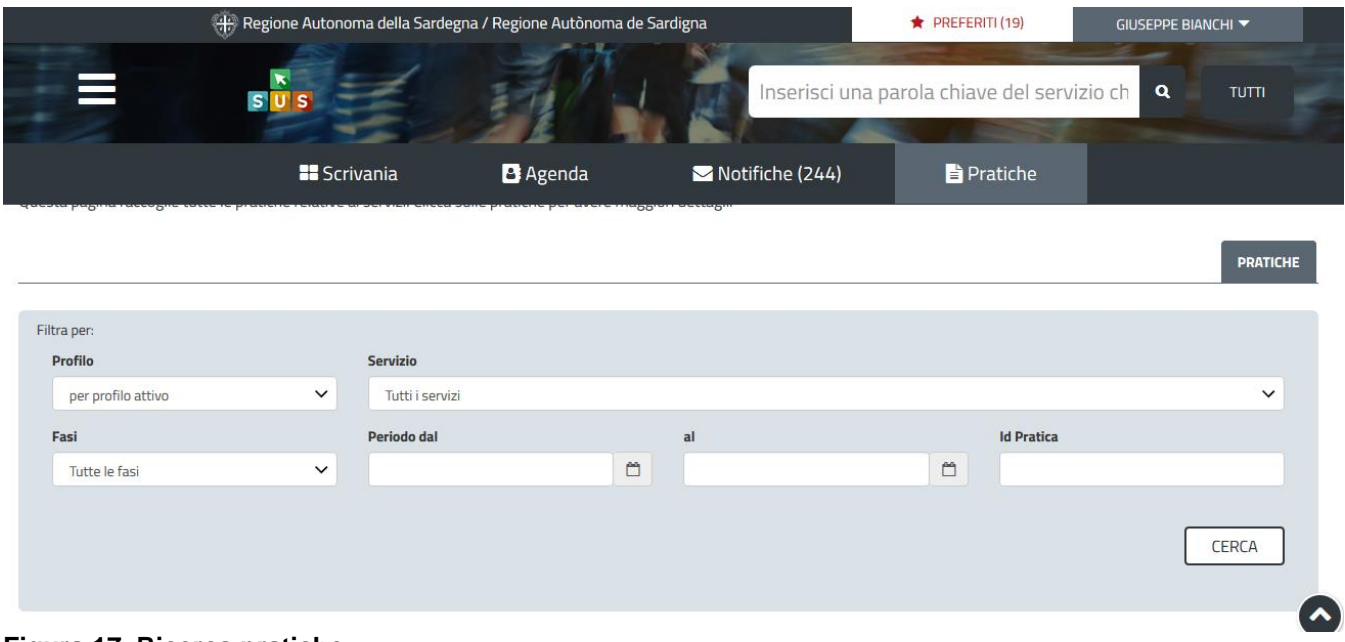

**Figura 17\_Ricerca pratiche**

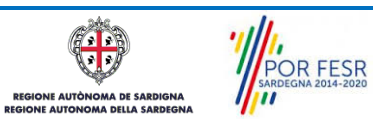

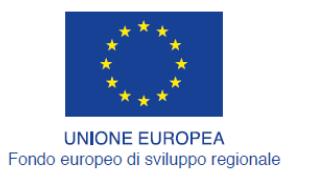

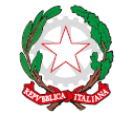

REPUBBLICA ITALIANA

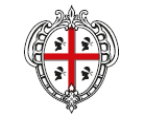

REGIONE AUTÒNOMA DE SARDIGNA REGIONE AUTONOMA DELLA SARDEGNA

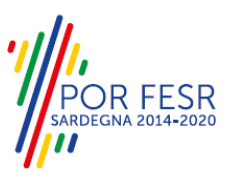

### <span id="page-15-0"></span>**5.5.1 Stato della pratica**

Dall'elenco delle ultime pratiche, l'utente ha la possibilità di verificare in ogni momento lo stato delle pratiche presentate, che possono trovarsi nelle seguenti fasi:

Bozza

- Iniziato
- In Corso
- Chiuso

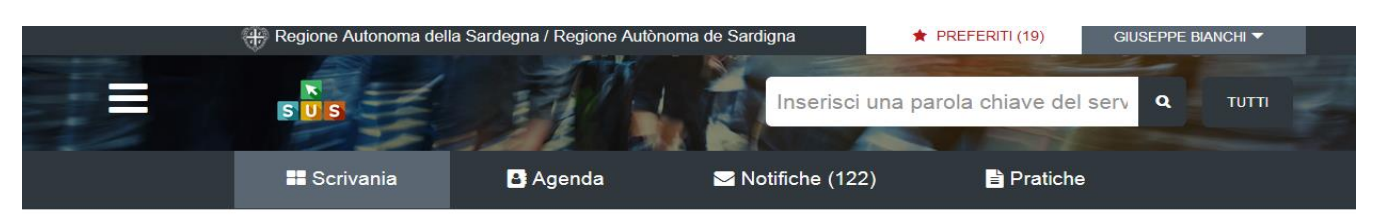

#### Scrivania

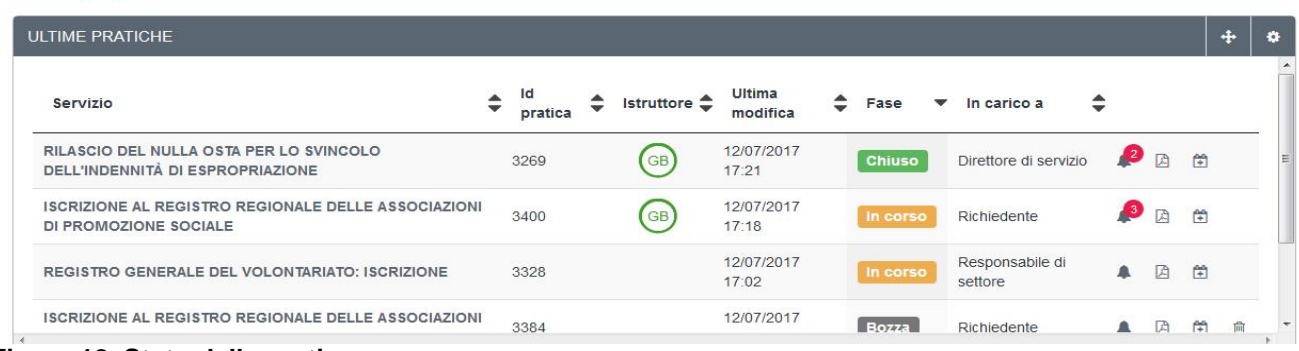

#### <span id="page-15-1"></span>**Figura 18\_Stato della pratica**

#### **5.6 ADEMPIMENTI SUCCESSIVI**

Una volta inviata la richiesta, la pratica viene inoltrata al Servizio competente che avvia l'istruttoria per la verifica della documentazione trasmessa. Nel caso sia necessario presentare delle integrazioni, il Richiedente ne riceve apposita comunicazione.

#### <span id="page-15-2"></span>**5.6.1 Caricamento delle integrazioni**

Il Richiedente riceve una comunicazione con cui viene informato della necessità di integrazioni. Può quindi procedere al caricamento della documentazione richiesta, che deve essere trasmessa al Servizio competente. Questo step può essere ripetuto fino a 3 volte nel caso in cui le integrazioni caricate dall'utente non siano ritenute corrette dall'Istruttore.

POR FESR

Manuale\_Utente\_Rilascio nulla osta per lo svincolo dell'indennità di espropriazione.doc<br>Manuale\_Utente\_Rilascio nulla osta per lo svincolo dell'indennità di espropriazione.doc

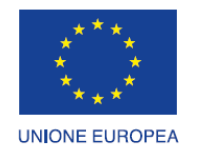

Fondo europeo di sviluppo regionale

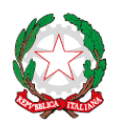

REPUBBLICA ITALIANA

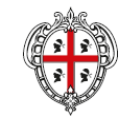

REGIONE AUTÒNOMA DE SARDIGNA REGIONE AUTONOMA DELLA SARDEGNA

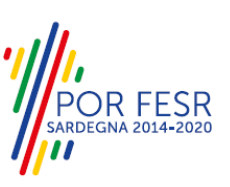

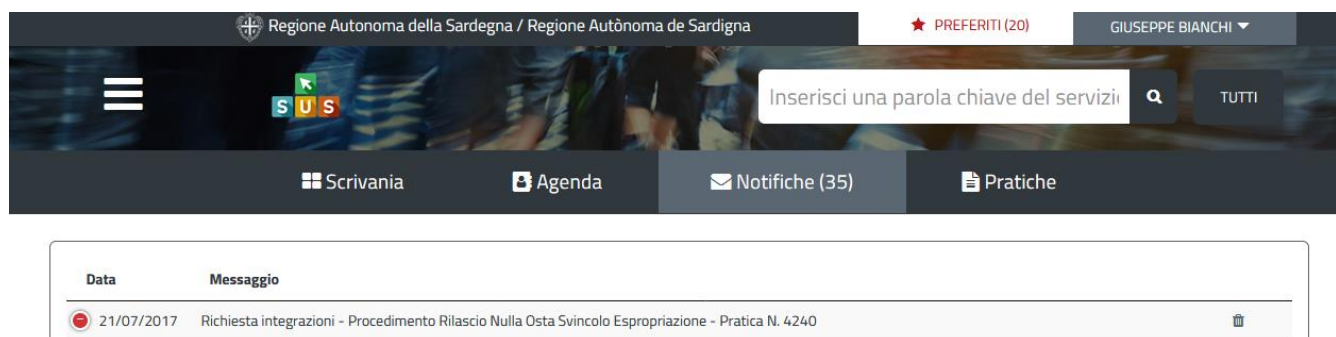

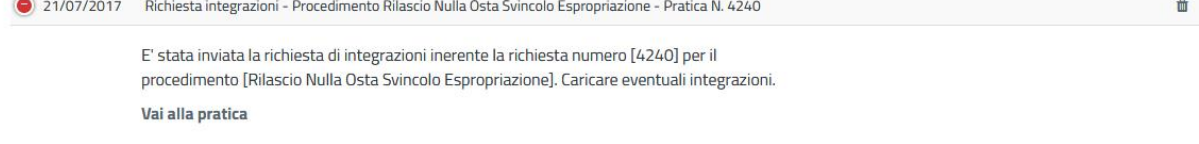

**Figura 19\_Comunicazione richiesta integrazioni**

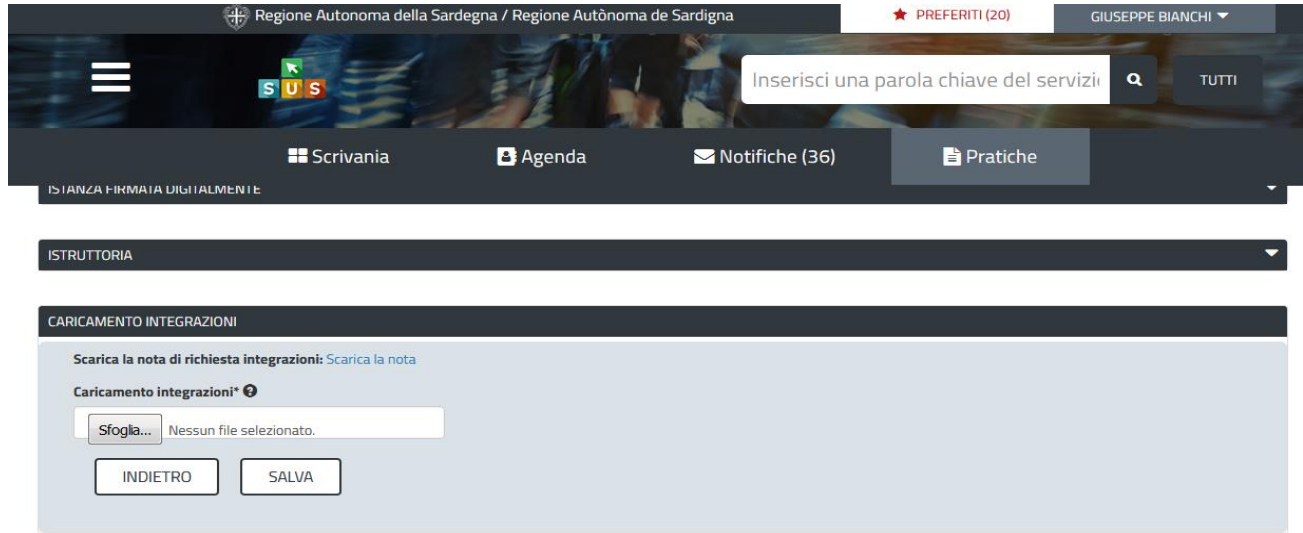

<span id="page-16-0"></span>**Figura 20\_Caricamento integrazioni**

### **5.7 CHIUSURA DEL PROCEDIMENTO**

Il procedimento si chiude quanto termina l'istruttoria e viene emesso il provvedimento finale da parte del Servizio competente.

### <span id="page-16-1"></span>**5.7.1 Invio all'autorità giudiziaria**

Se le integrazioni non sono corrette, il procedimento può essere trasferito all'autorità giudiziaria. In questo caso la pratica viene chiusa e il Richiedente ne riceve apposita comunicazione.

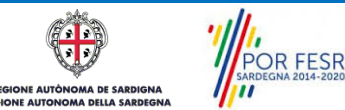

Manuale\_Utente\_Rilascio nulla osta per lo svincolo dell'indennità di espropriazione.doc<br>
Pag. 17 di 21

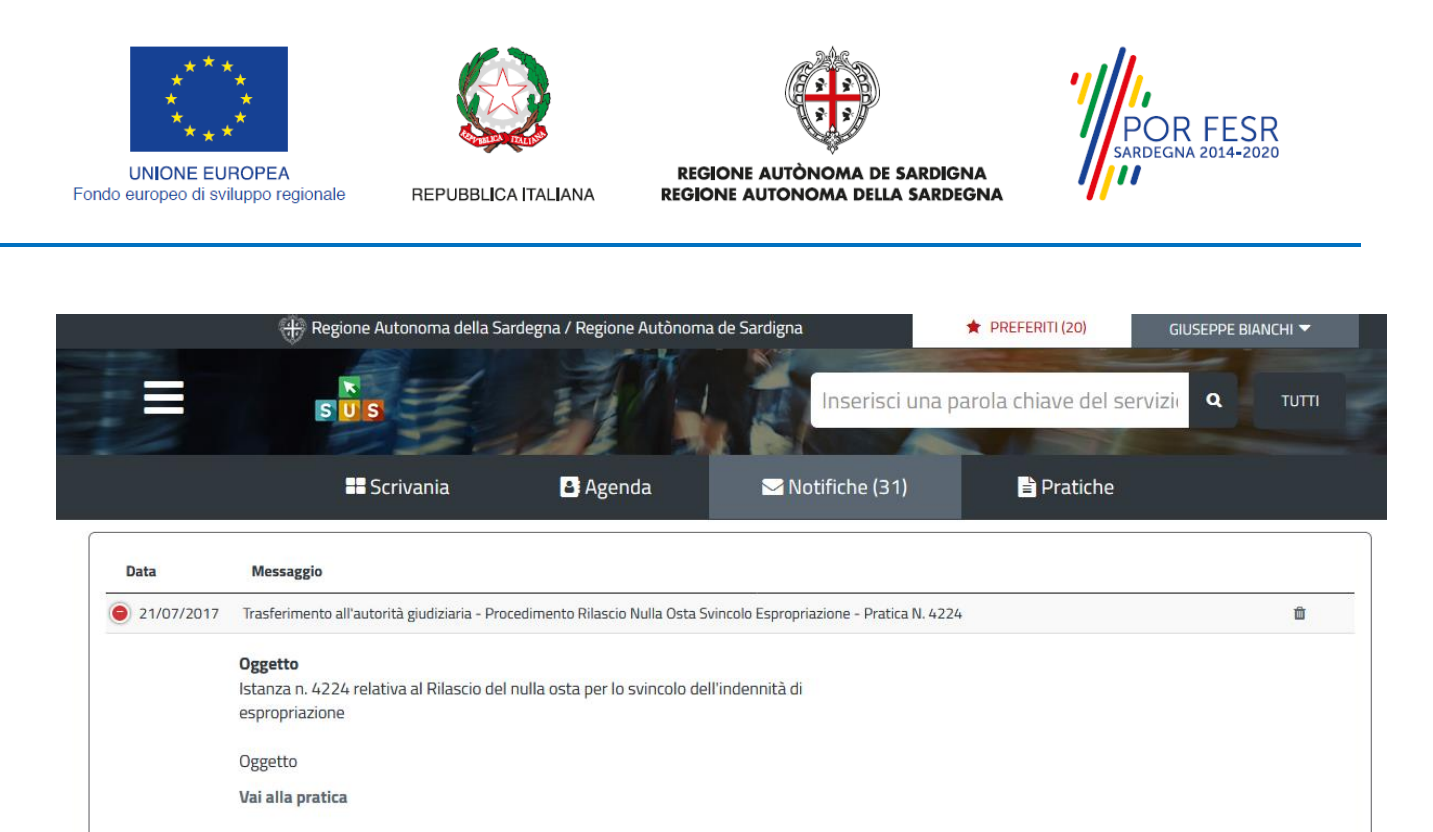

**Figura 21\_Comunicazione invio autorità giudiziaria**

### <span id="page-17-0"></span>**5.7.2 Determinazione di Rilascio nulla osta**

Se l'istruttoria si è conclusa positivamente, il Richiedente viene avvisato del rilascio del nulla osta attraverso un'apposita comunicazione. Il provvedimento finale può essere consultato accedendo alla pratica.

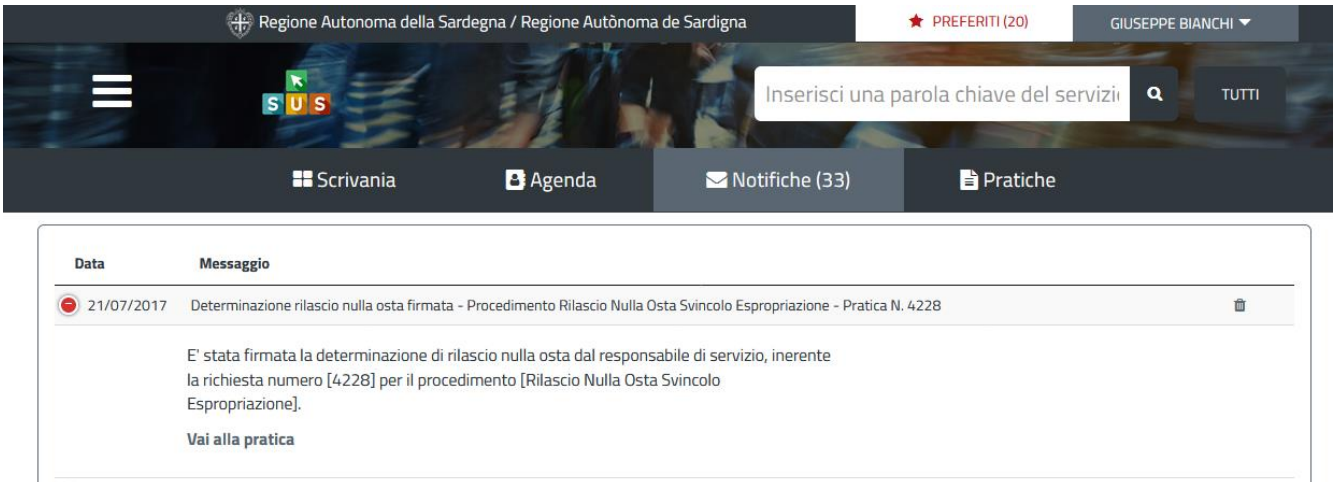

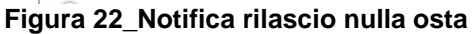

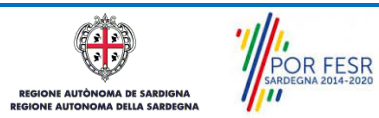

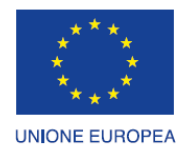

Fondo europeo di sviluppo regionale

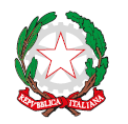

REPUBBLICA ITALIANA

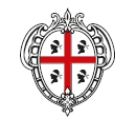

REGIONE AUTÒNOMA DE SARDIGNA REGIONE AUTONOMA DELLA SARDEGNA

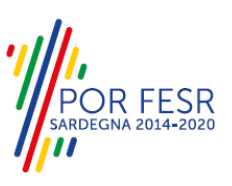

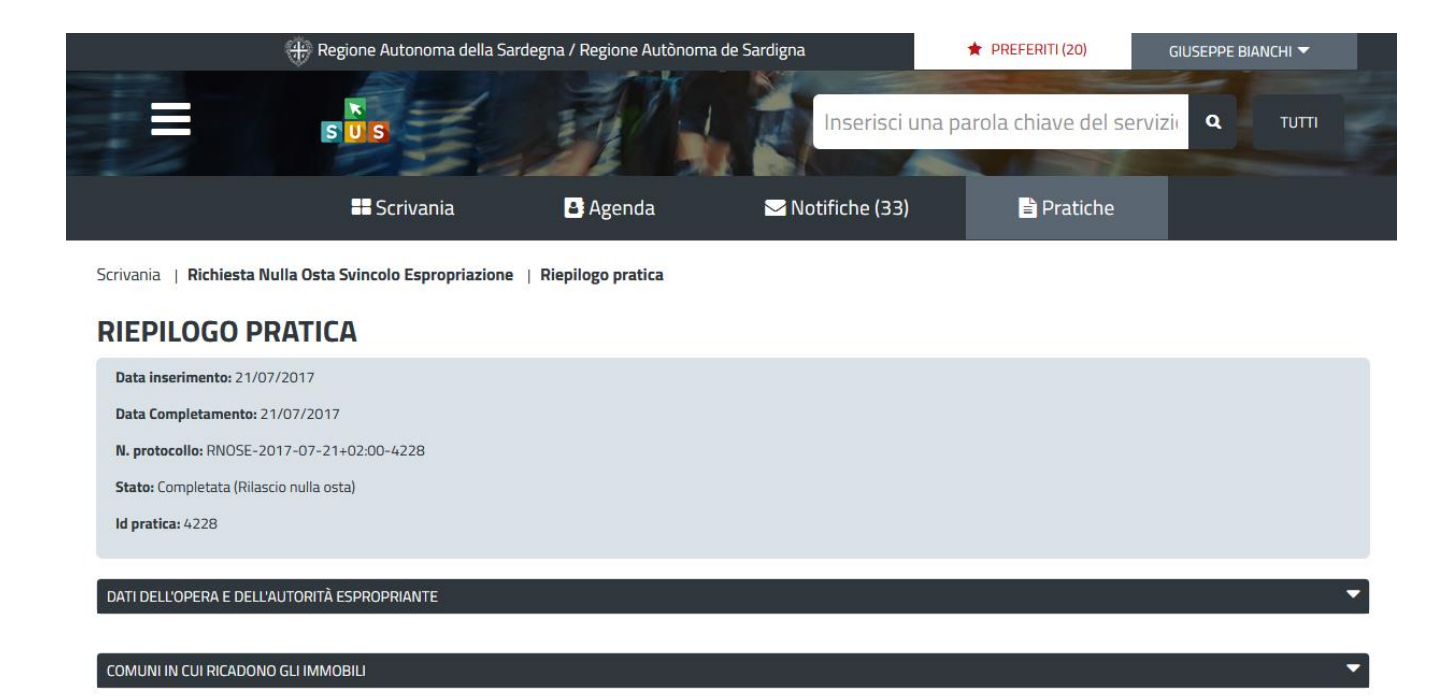

**Figura 23\_Riepilogo pratica**

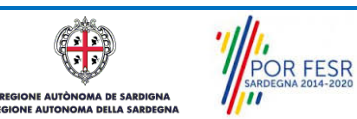

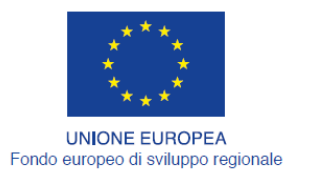

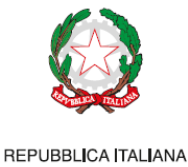

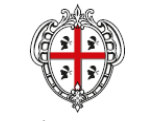

REGIONE AUTÒNOMA DE SARDIGNA REGIONE AUTONOMA DELLA SARDEGNA

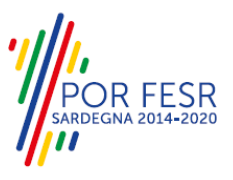

### <span id="page-19-0"></span>**5.7.3 Determinazione di Rigetto del nulla osta**

Qualora le integrazioni siano giudicate non valide dall'istruttore, l'utente riceve comunicazione della determinazione di rigetto del nulla osta. Accedendo alla pratica può visualizzare i dettagli del procedimento

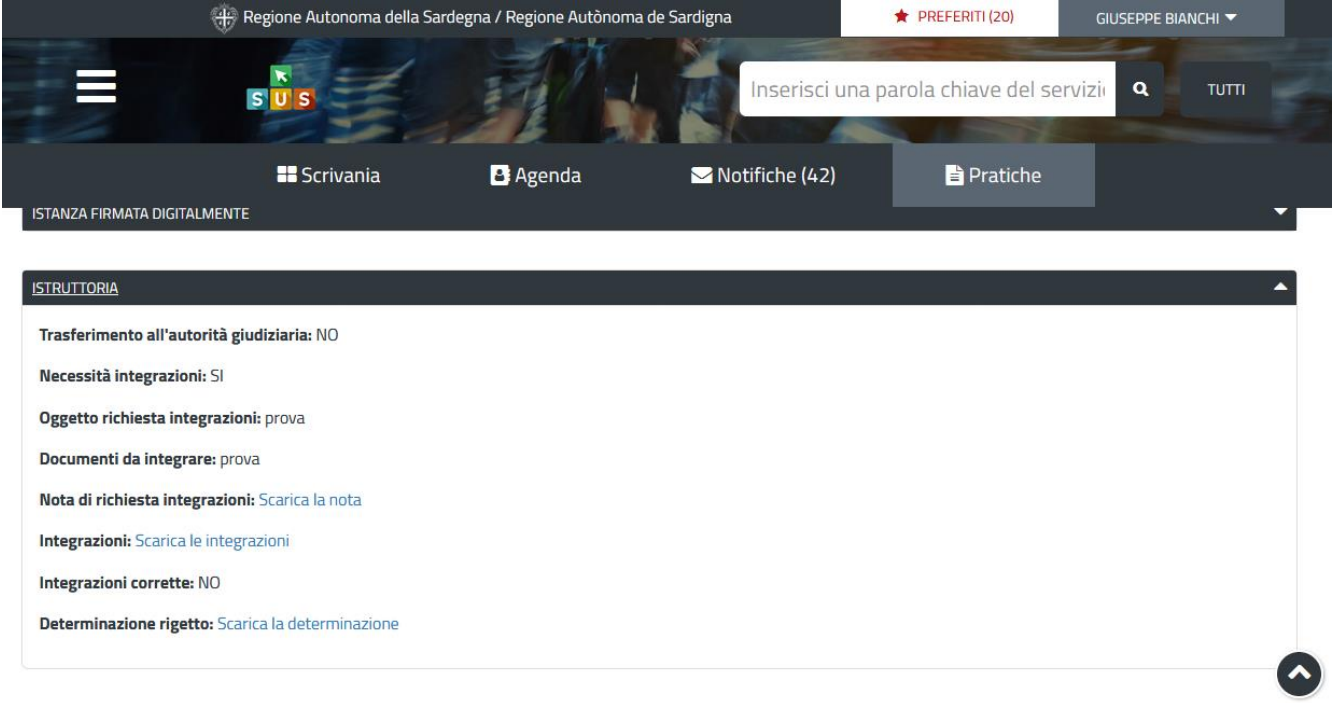

**Figura 24\_Dettaglio rigetto pratica**

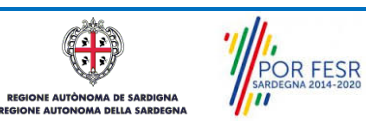

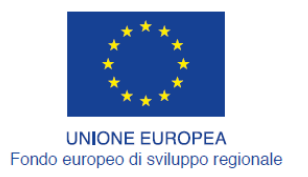

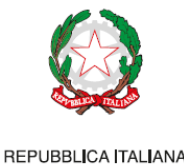

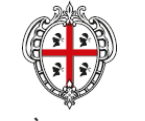

REGIONE AUTÒNOMA DE SARDIGNA REGIONE AUTONOMA DELLA SARDEGNA

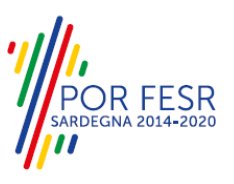

# <span id="page-20-0"></span>**6 RIFERIMENTI E CONTATTI**

La scheda descrittiva del procedimento **Rilascio del nulla osta per lo svincolo dell'indennità di espropriazione** contiene tutte le informazioni utili per l'utente o eventualmente indica come poterle reperire.

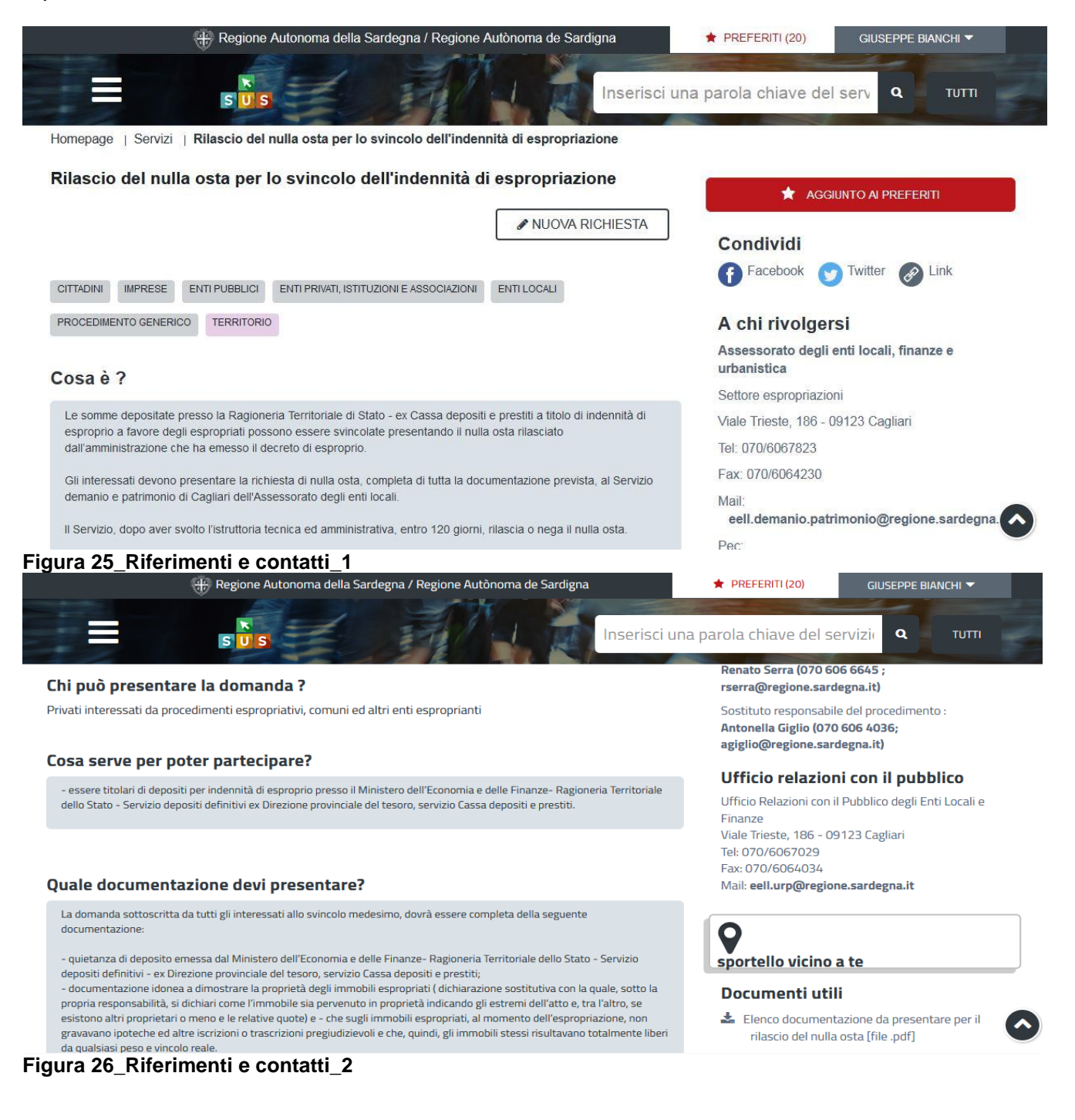

A DE SARDIGNA

**E AUTÒR** 

POR FESR